## **Clearing Your Cache Microsoft Internet Explorer Version 10**

Why? Your browser may remember, and display, old versions of web pages and data even after you make changes. Clearing the cache ensures the most up to date information is displayed.

- 1. Click on the "Tools" icon, the gear in the upper right hand corner (or Alt-X on the keyboard). Choose "Internet options" from the menu.
- 2. While on the "General" tab, click on the "Delete" button in the "Browsing history" section.
- 3. Make sure checks are in the boxes labeled "Temporary Internet files and website files", Cookies and website data", and "History". Then click on the "Delete" button. After it finishes, click "OK".

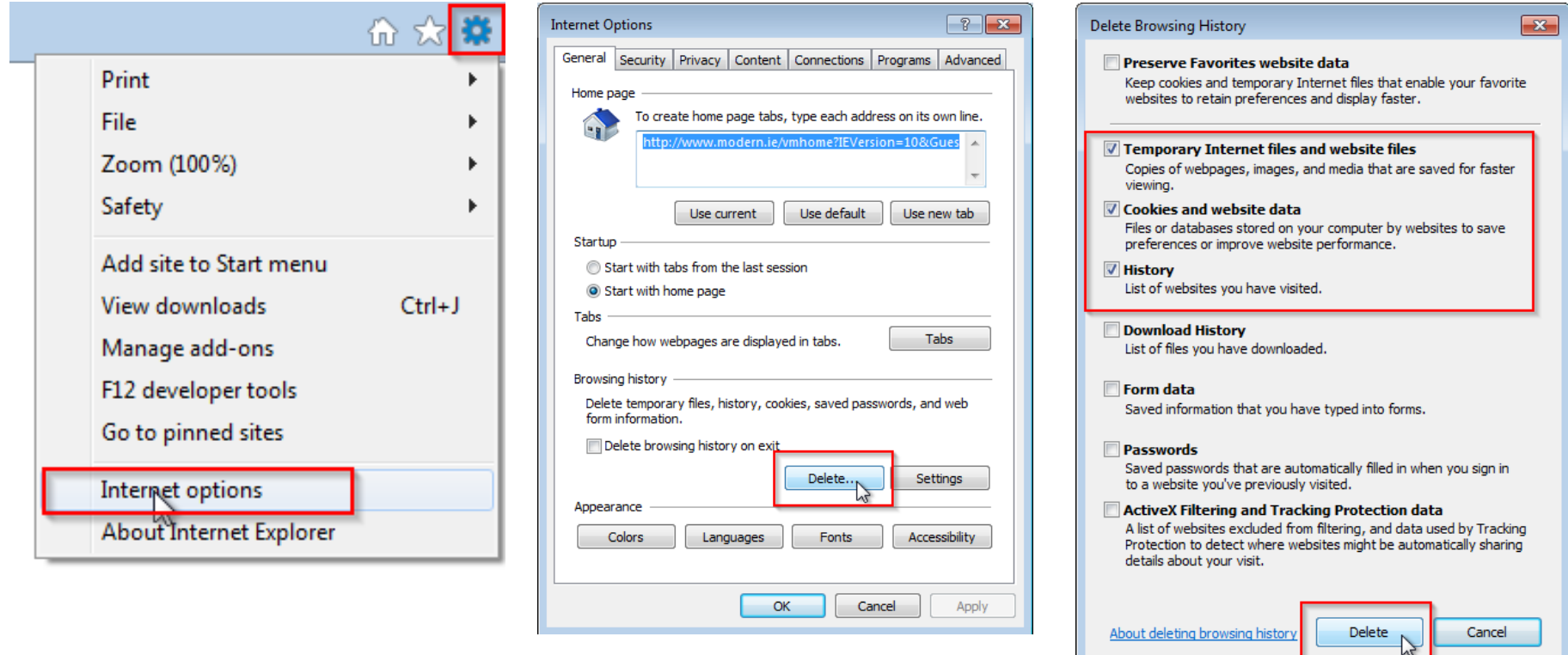